## *GUIDE DE RÉFÉRENCE RAPIDE*

MAN-05480-902 Rev. 004

Moniteur d'affichage d'image A 2 Affichage des commandes avec Pavé tactile intégré et Bouton d'activation des rayons X Armoire d'imagerie **des instructions complètes.** 1 Déplacez la console vers **2** Verrouillez les l'emplacement adéquat. roulettes.

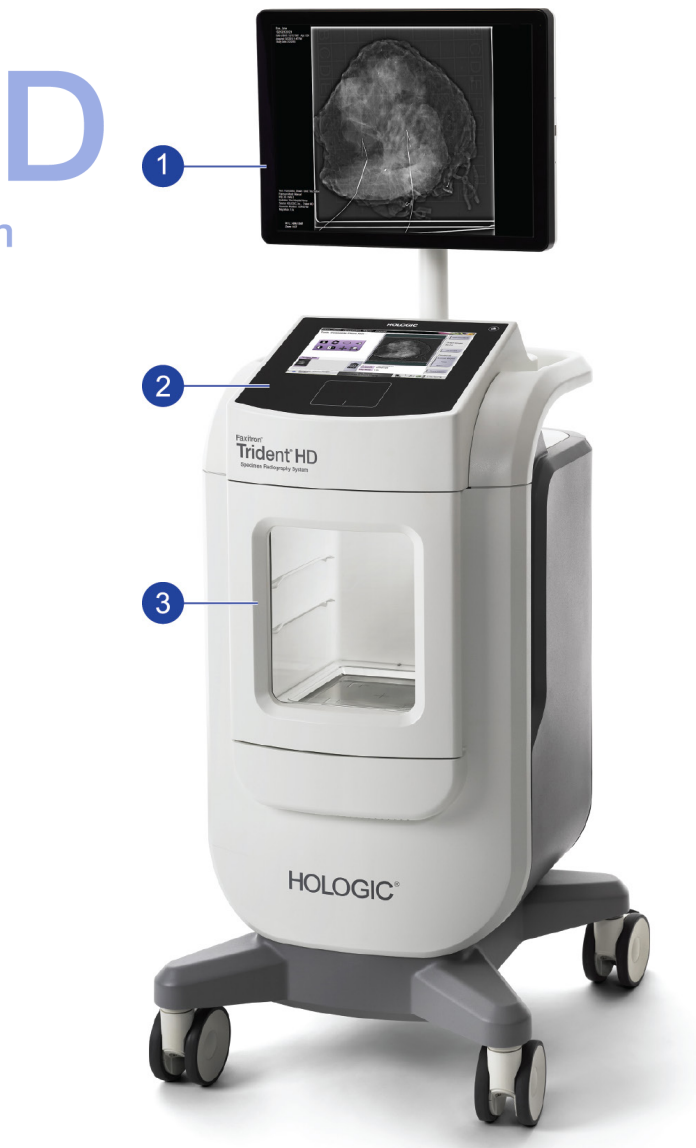

**Reportez-vous au Guide de l'utilisateur pour obtenir des informations relatives à la sécurité et** 

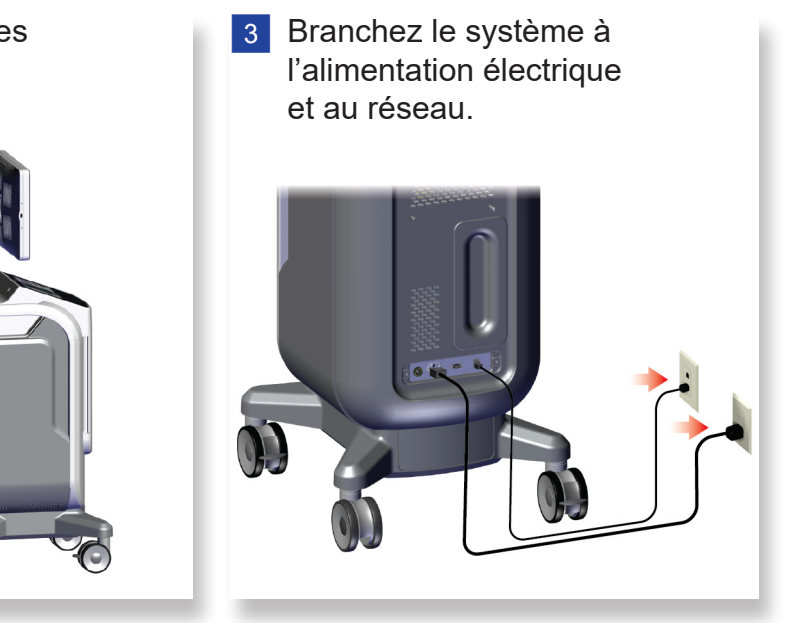

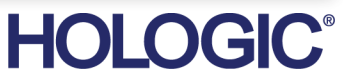

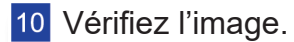

. . . . . . . . . . .

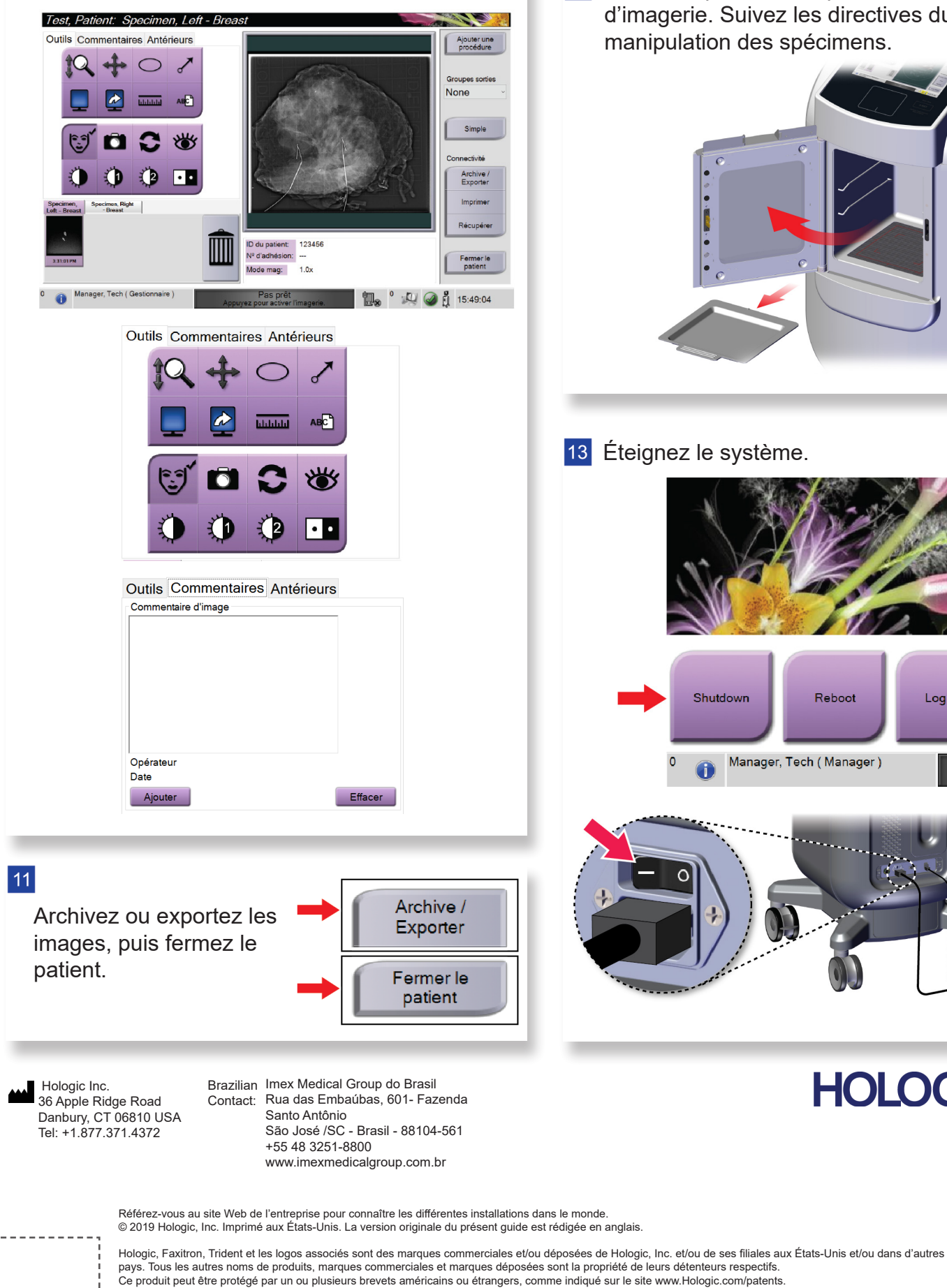

12 Retirez le plateau de spécimens de l'armoire d'imagerie. Suivez les directives du site sur la manipulation des spécimens. 13 Éteignez le système. Shutdown Reboot Log Out Manager, Tech (Manager) **HOLOGIC®** 

# **Faxitron** Trident'HD.

**Specimen Radiography System** 

#### $\vert 4 \vert$

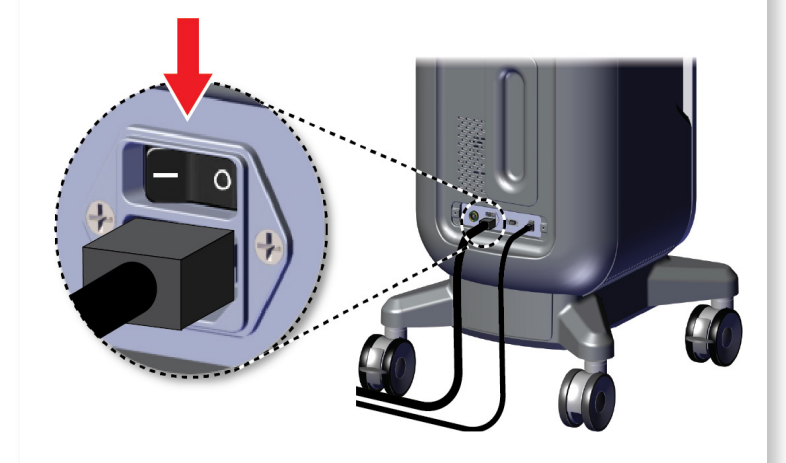

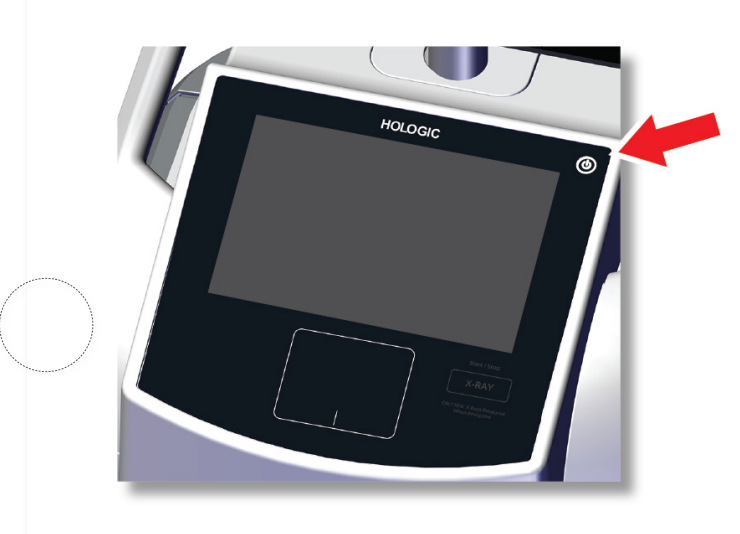

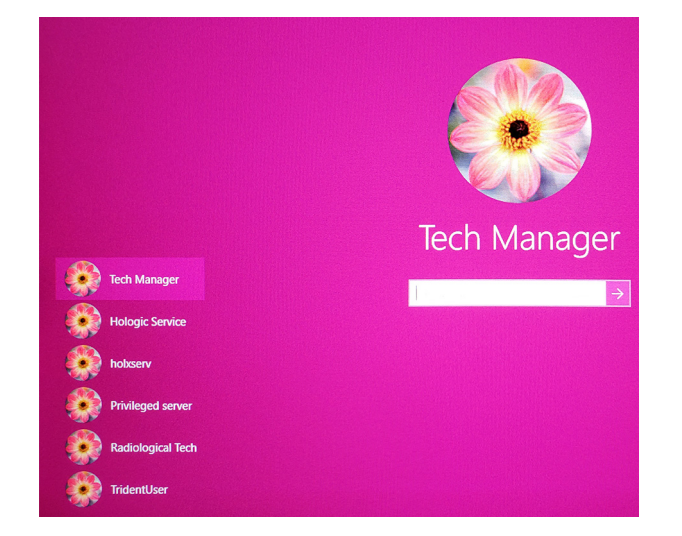

### Faxitron's<br>Trident<sup>®</sup> HD en Radiography Syster

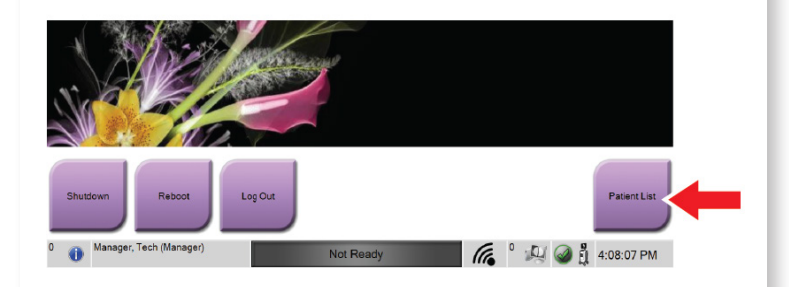

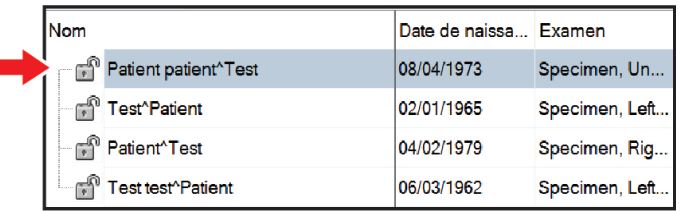

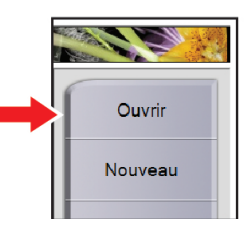

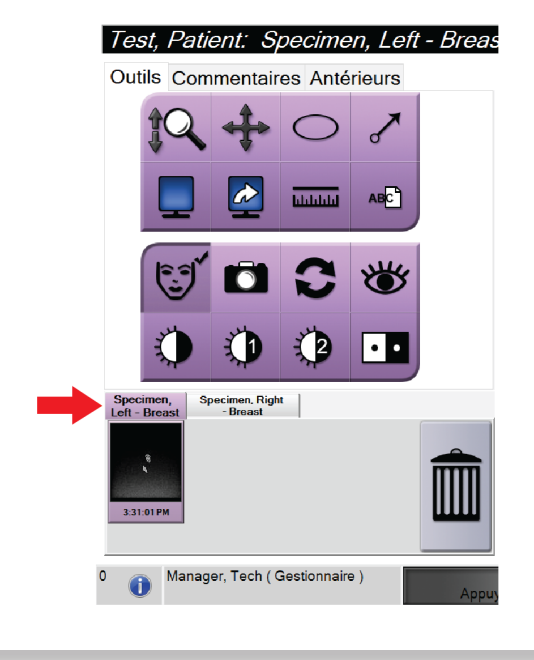

MAN-05480-902 Rev. 004

Démarrez le système et connectez-vous. **Sout le Systemante de patient et la procédure**. Préparez le spécimen selon les directives du site et centrez-le sur le plateau de spécimens.

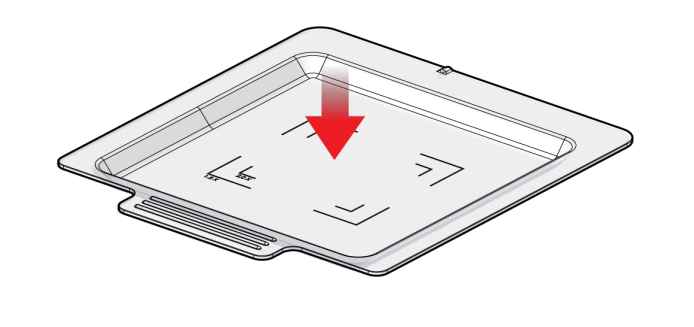

**7** Positionnez le plateau de spécimens dans l'armoire d'imagerie en fonction du niveau d'agrandissement souhaité.

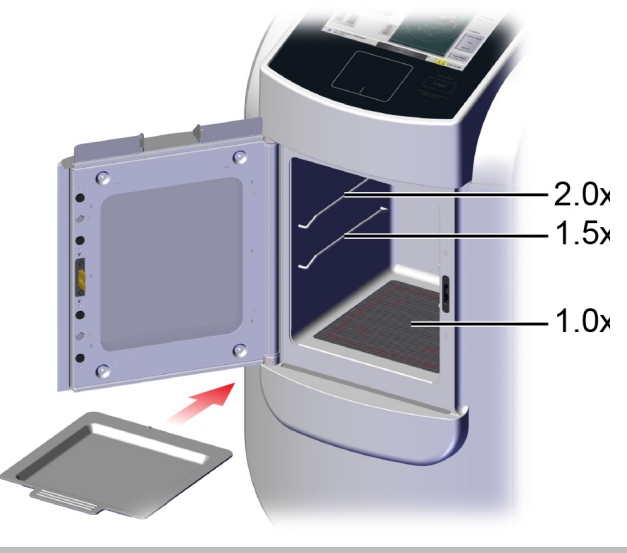

8 Fermez la porte.

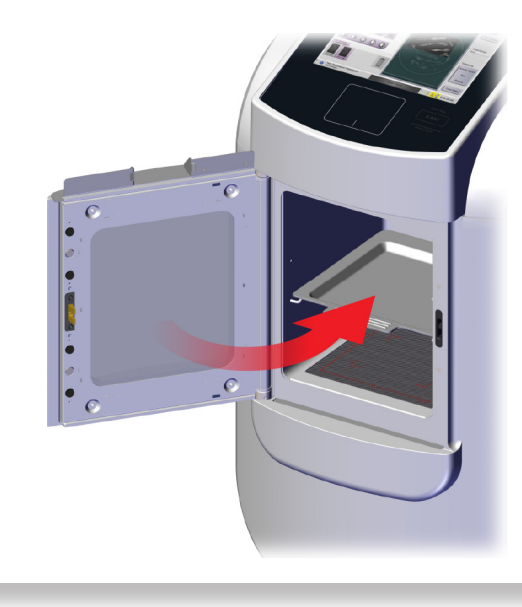

**9** Procédez à l'acquisition de l'image.

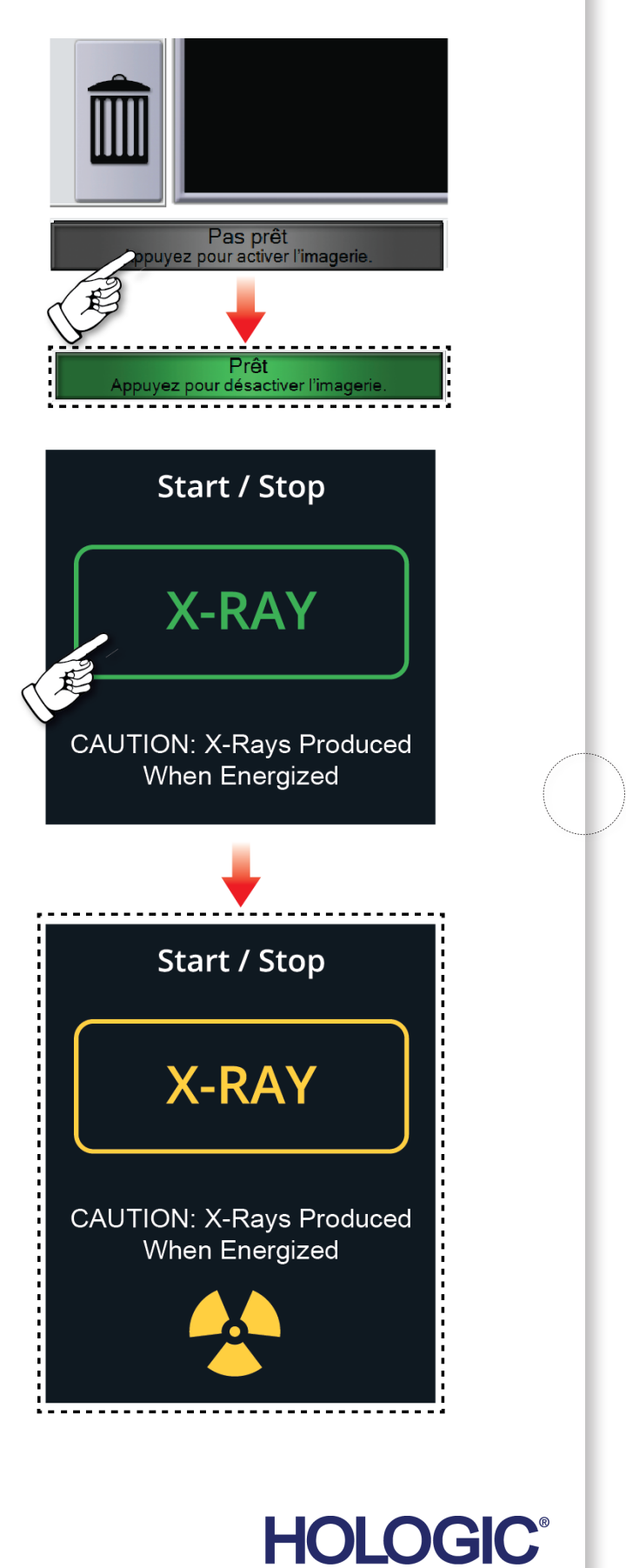